# Octopus Gesture Sensor User Guide

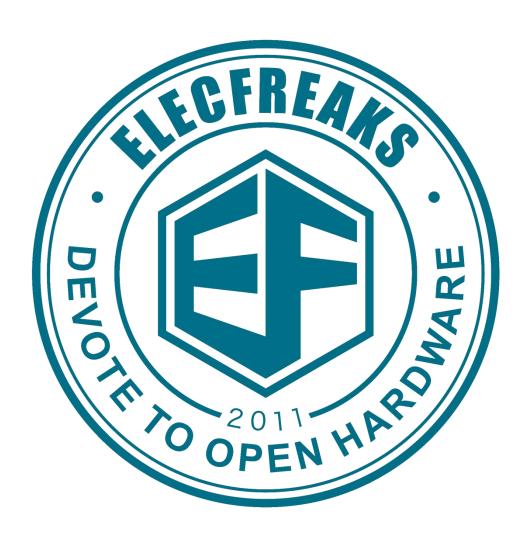

www.elecfreaks.com

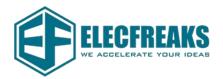

# 1. Introduction

Octopus Gesture Sensor is PAJ7620U2 that integrates gesture recognition function with general I2C interface into a single chip. It can recognize 9 basic gestures ,and these gestures information can be simply accessed via the I2C bus.

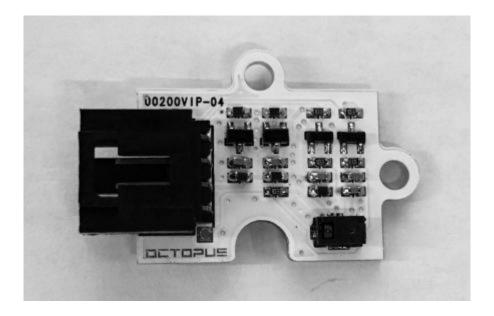

(Figure 1)

# 2. Hardware&Software

#### Hardware:

- ♦ Octopus Gesture Sensor
- ♦ Arduino UNO mainboard
- ♦ 4P Jumper wire
- ♦ Micro USB cable

#### Software:

- ♦ Gesture PAJ7620 master
- ♦ Arduino IDE(X.X.X)

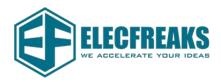

## 3. Test Part

- 1. On our website Wiki, find "OCTOPUS Brick > OCTOPUS Gesture Sensor", double click and find the "Paint code", then click to download the test code.
- 2. Unzip the "Paint code" and put the "Gesture\_PAJ7620\_master" file into the "Libraries" folder in the Arduino IDE installation directory.
- 3. Open the Arduino IDE and select the burn program as shown here.

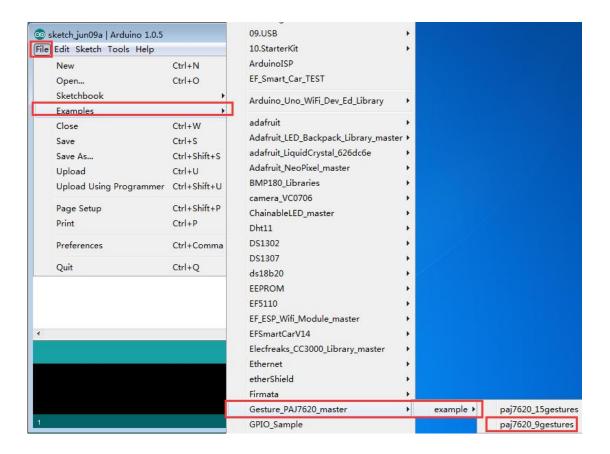

(Figure 2)

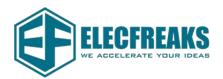

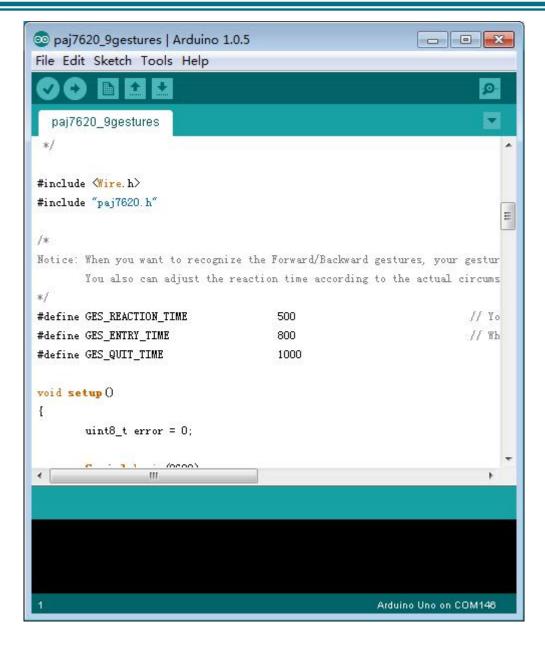

(Figure 3)

4. Through the Micro USB cable connects Freaduino UNO with the computer, then the Octopus with 4P dupont line Gesture Sensor with UNO connections such as (figure 4), 4P dupont line connected to the UNO line sequence according to the (table 1) in the description of the connection.

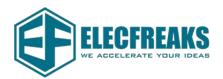

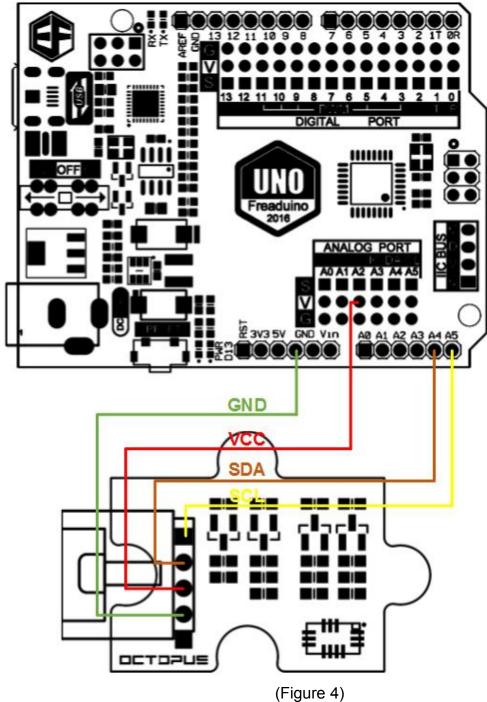

(i igaic

### **Octopus Gesture Sensor and Arduino UNO Connection**

| Octopus Gesture Sensor | Arduino UNO |
|------------------------|-------------|
| GND                    | GND         |
| V                      | +5V         |
| SD                     | A4          |
| SC                     | A5          |

(Table 1)

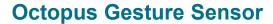

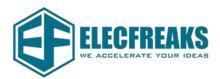

5. Back to IDE interface, select the COM port and the UNO to burn, and burn the code. The following picture shows:

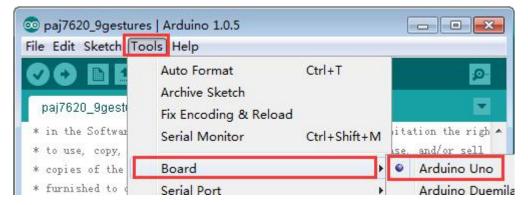

Select the main board of the burn - Arduino UNO

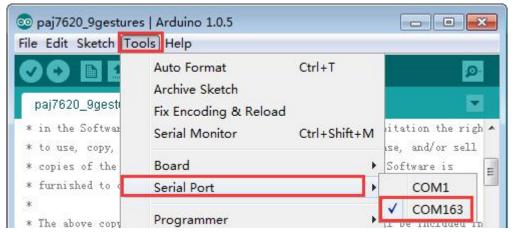

Select COM

Please note: Different computers have different COM ports, please use COM port identified by your computer.

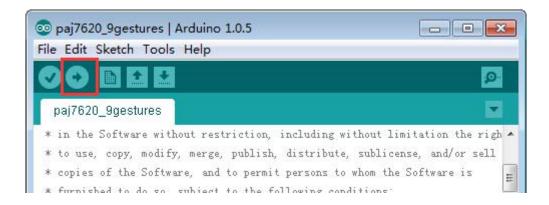

Click the arrow to burn the code